Click the box (대학원, 바로가기) in Step 1.

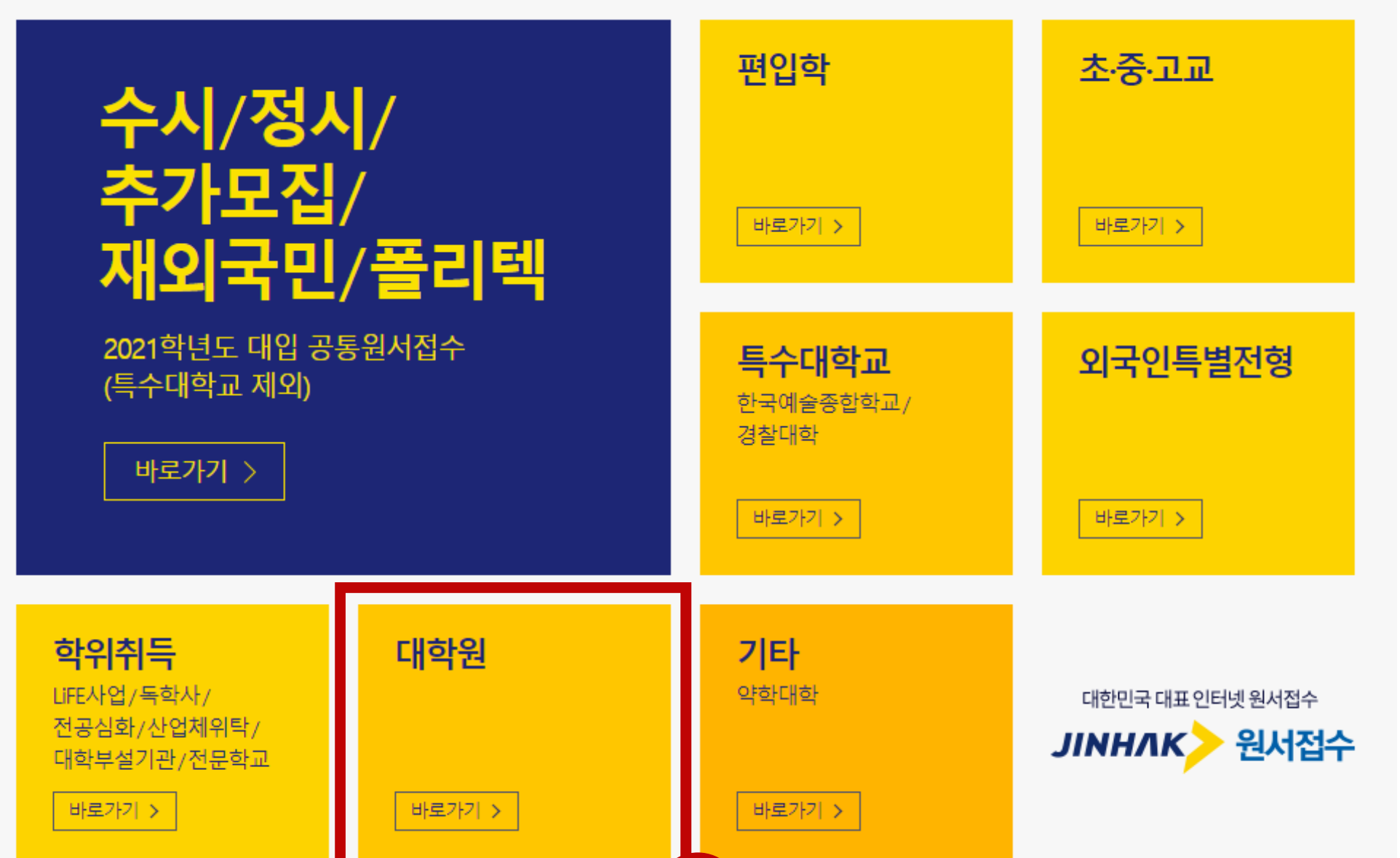

1 ㈜진학어플라이 대표이사 신원근 서울특별시 종로구 경희궁길 34 진학기획빌딩 appry@jinhakapply.com 1544-7715 사업자등록번호 101-86-62676 통신판매업신고번호 2011-서울종로-0738 ©Jinhakapply Corp.

# **How to do online application for GSIS Pusan National University via Jinhakapply.com**

# **02.**

Choose GSIS from the University and Department Lists.

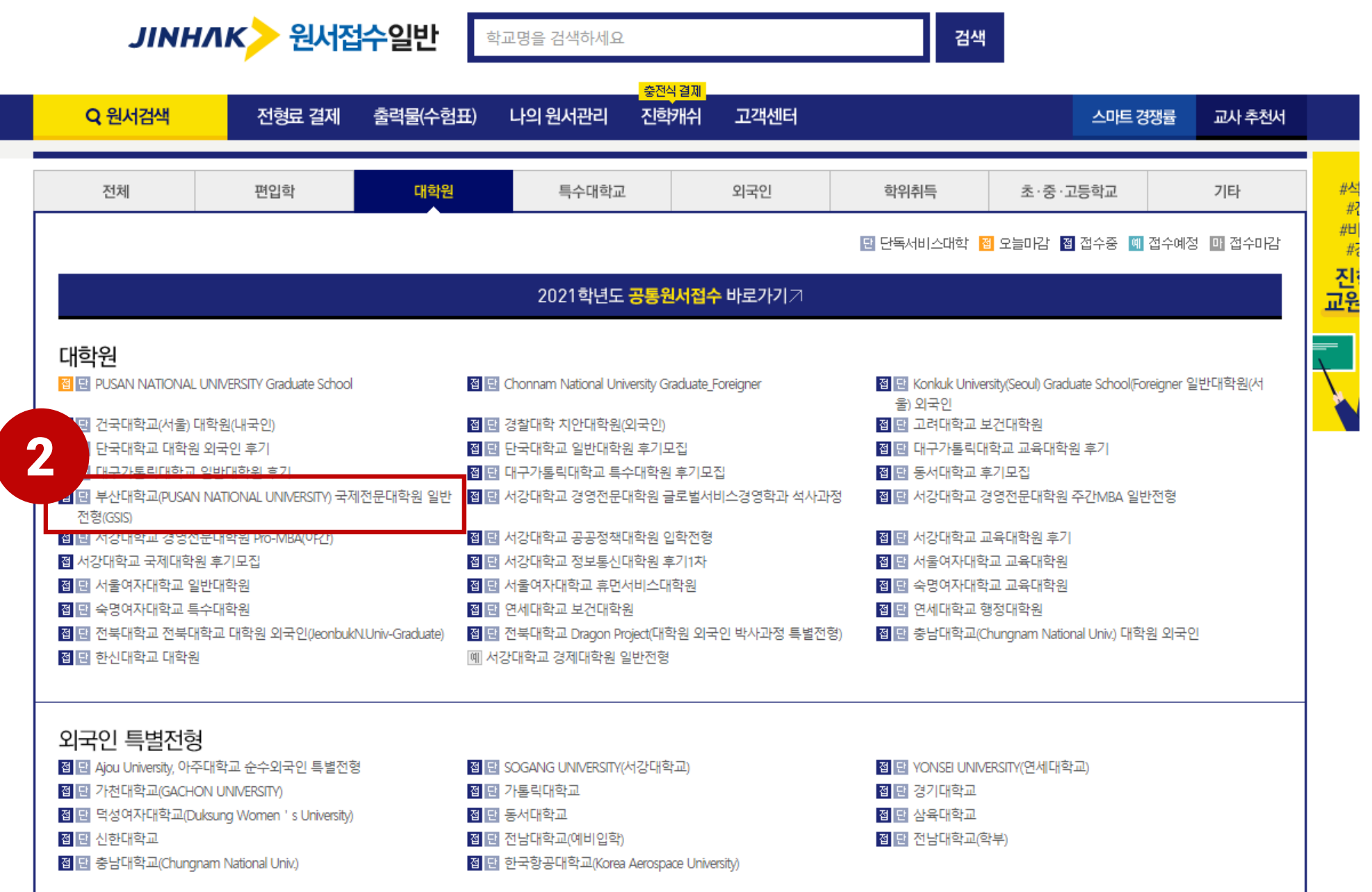

The information about the schedule is available in Korean or English. You can change the language in the box Step 3. Please, make sure, you do not miss the schedule !

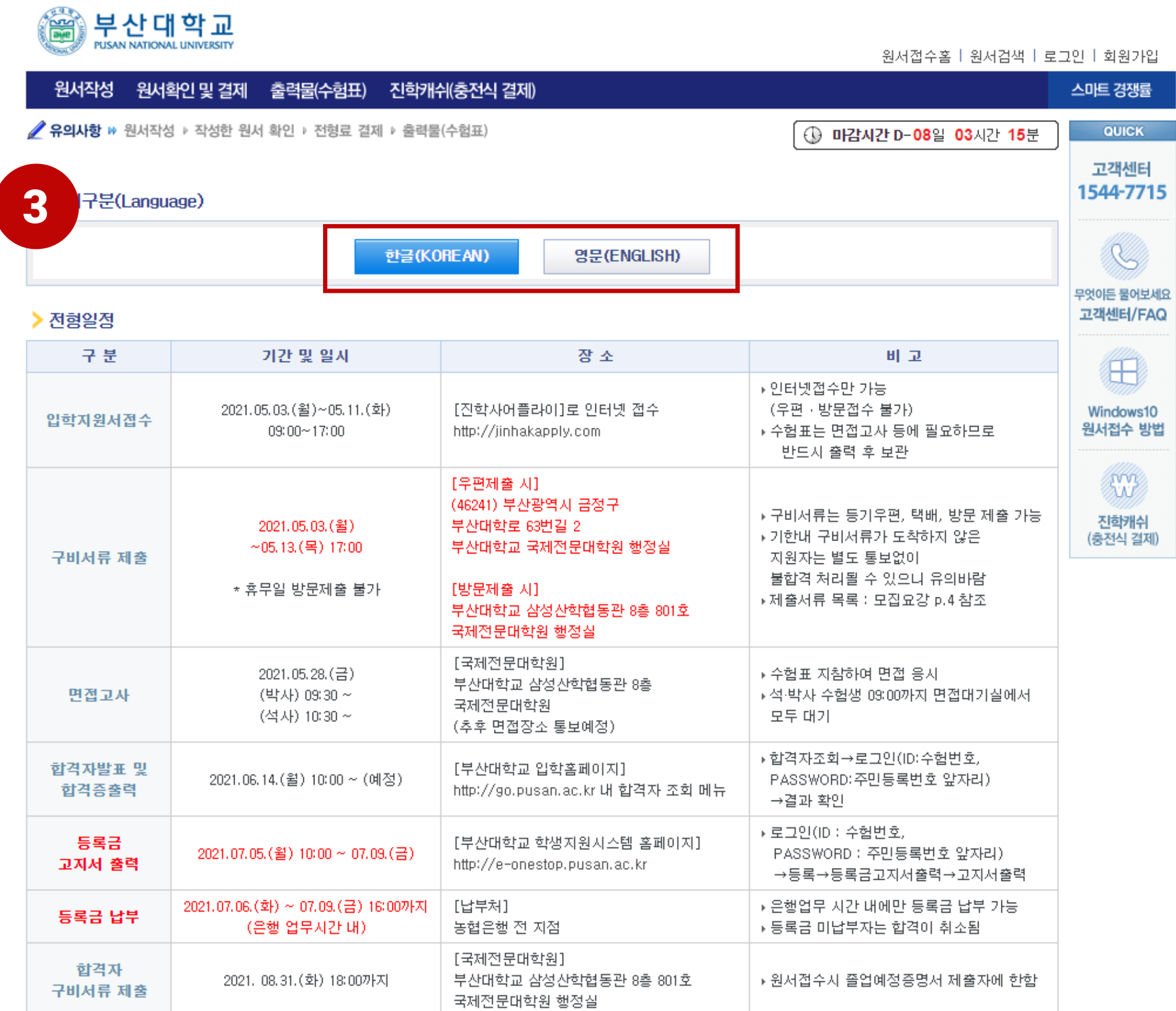

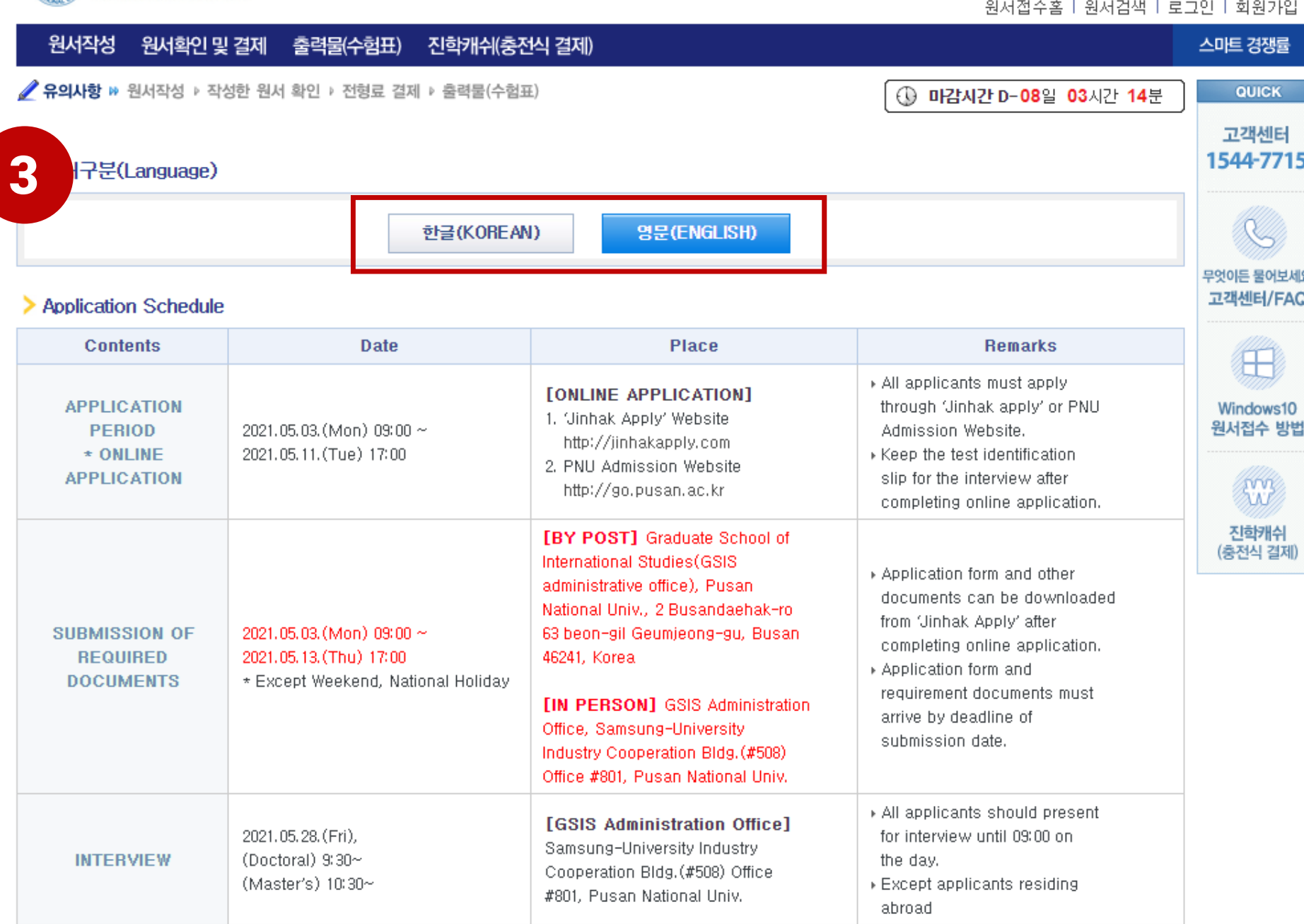

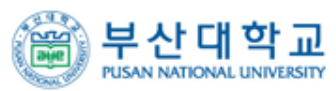

Please read the guideline before filling out the application, you can download it from Step 4. Then click fill out application in Step 5, if you prepared the document and information required.

# ▶ 전형 세부사항 4 국제전문대학원<br>모집요강(한글) 다운로드 < 0 국제전문대학원 대 **Download** Application Guide(English)

### ▶ 전형료 및 접수 수수료

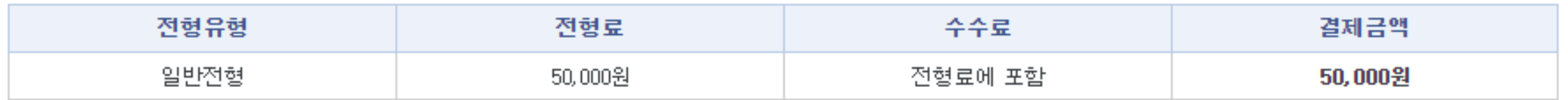

### >결제방법(Payment)

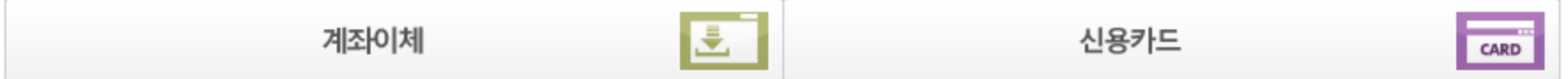

### ▶ 문의처

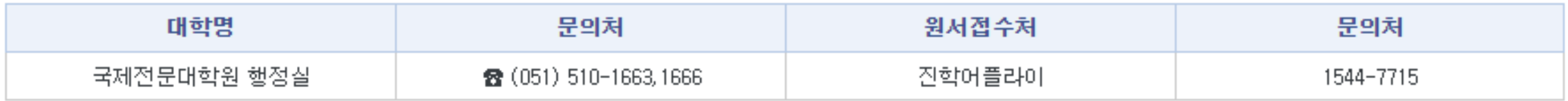

### > 유의사항(Notice)

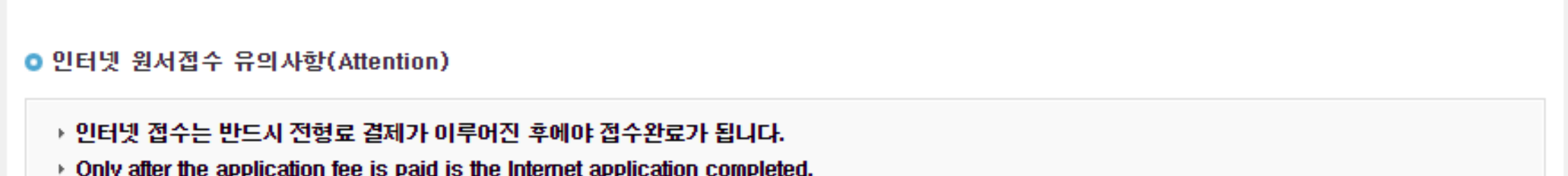

- 
- ▶ 인터넷으로 지원한 내용의 입력 착오, 누락의 책임은 지원자에게 있으며 대학에서는 책임을 지지 않습니다.
- Applicants alone are responsible for any missing or incorrect information. The university is not accountable for any applicants' mistakes in applying online.
- ▶ 인터넷 접수 결제 후 수정, 취소 및 환불은 절대 불가능합니다.
- It is absolutely impossible to change, cancel or receive a refund for the payment for the online application after you have made it.

### ● 지원자 개인정보자료의 수집 및 이용목적

- ▶ 수집된 개인정보자료는 입학전형 이외에 그 어떤 목적에도 절대 사용되지 않습니다.
- » Personal information collected about applicants will never be used for anything other than applying to the college online
- ▶ 입학전형 목적으로 집적된 개인정보자료는 일정기간이 지나면 모두 삭제됩니다.
- » All information about applicants from the online application form will be deleted after a certain period of time.
- ▶ 모집요강 및 하단의 유의사항을 확인하지 않아 발생하는 불이익은 본인의 책임입니다.
- » An applicant is solely responsible for any disadvantage caused by the applicant's lack of attention to the outline of the entrance requirements.

5

원서작성하기(Fill out application) >

You need to make an account before you can register from jinhakapply.com by following Step 6 and Step 7. Please pay attention when you do Step 7, you must click the foreigner if you are not Korean Citizen. Then, complete all the form and thick the small box above before clicking the confirm button.

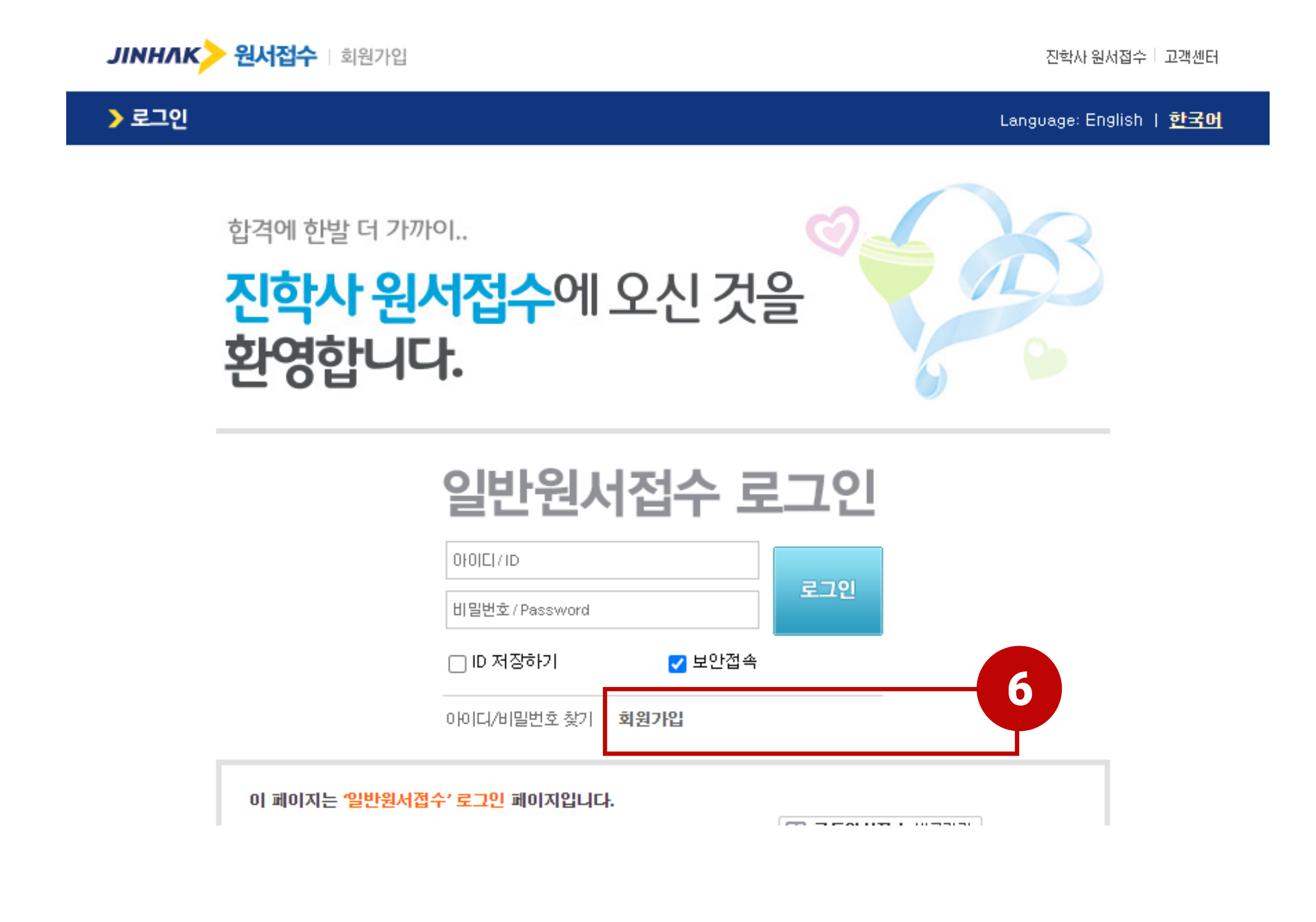

합격에 한발 더 가까이..

진학사 원서접수에 오신 것을 환영합니다.

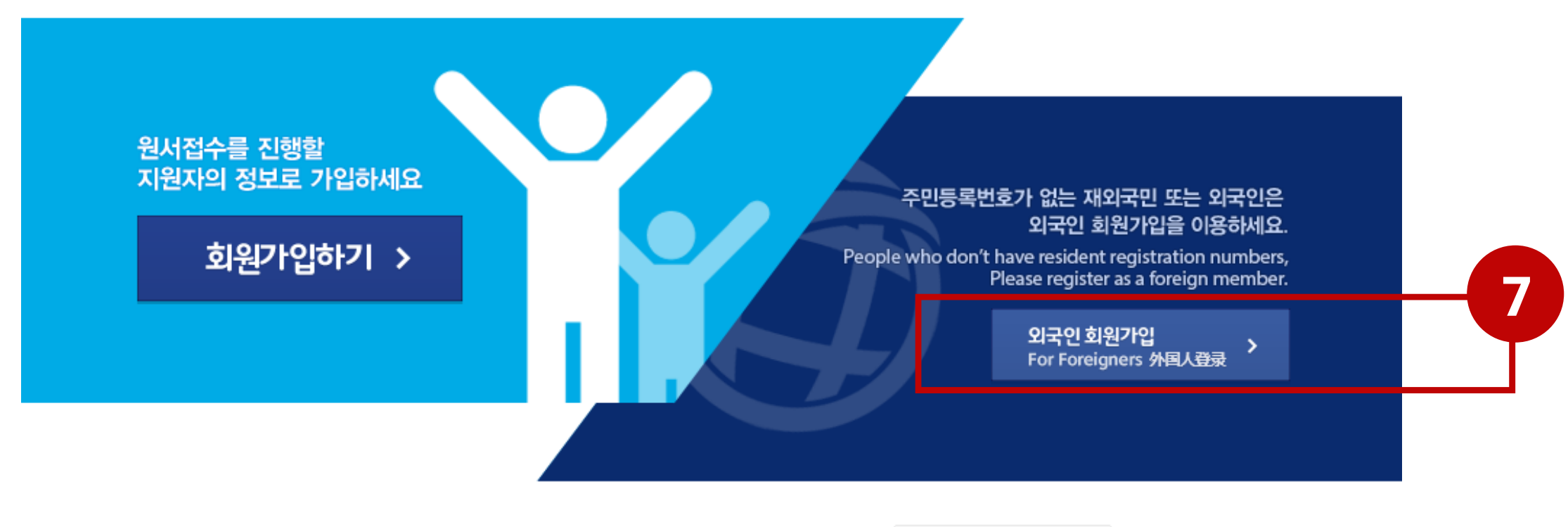

╹모의지원/합격예측은 진학닷컴(www.Jinhak.com)에서 서비스 이용이 가능합니다. WWW.JINHAK.COM 바로가기 0 가입에 문제가 있으실 경우 고객센터 1544-7715로 전화 주시면 문제를 해결해 드립니다.

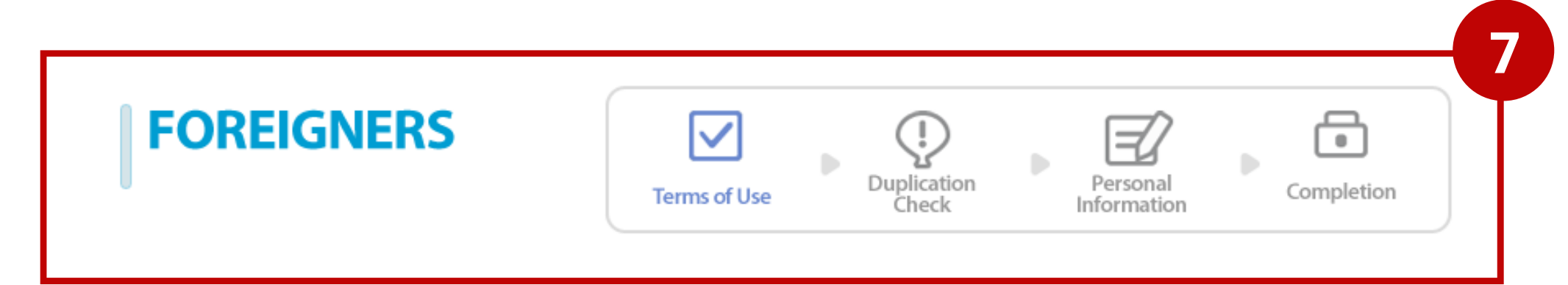

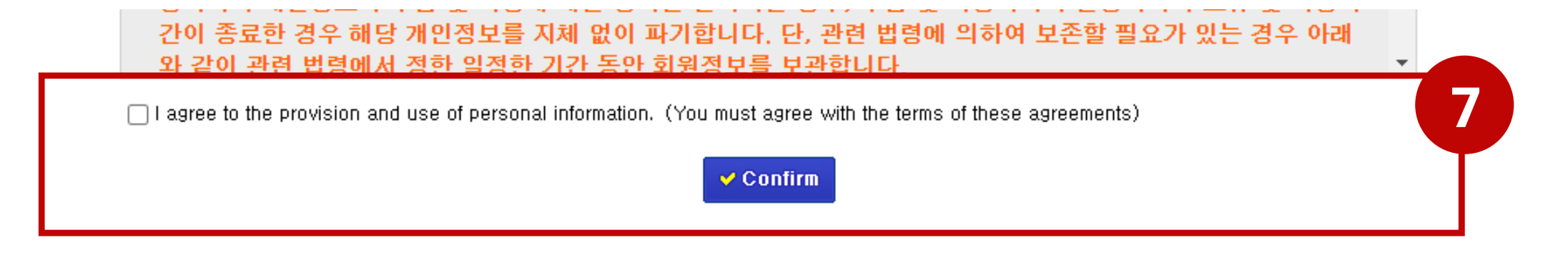

After clicking the confirm button, you will directed to this page. What you have to do is click Agree to all the box are marked in Step 8.

부산대학교 원서접수홈 | 원서검색 | 나의 원서관리 | 로그아웃 원서작성 원서확인 및 결제 출력물(수험표) 진학캐쉬(충전식 결제) 스마트 경쟁률 **/ 유의사항 »** 원서작성 ▶ 작성한 원서 확인 ▶ 전형료 결제 ▶ 출력물(수험표) **① 미감시간 D-08일 02시간 58분 KEEFE DIMAS HARRIS SEAN** ▶ 개인정보 수집 및 이용에 대한 동의(Personal Information Collection and Usage Agreement) ▲결제원서 <mark>00</mark> 간 <mark>△미결제원서 00</mark> 건 ▲희망대학 00건 진학캐쉬 ▶ 수집된 개인정보는 입학 전형 이외의 다른 목적에는 절대 사용되지 않습니다.(다만, 합격 시 학사행정정보로 활용) ▶ 수집하는 개인정보 - 필수 항목 : 지원자 정보(이름, <mark>주 민 등 록 번 호</mark>, 주소, 전화번호, 휴대전화번호, 이메일), 추가 연락처, 학교정보 QUICK - 선택 항목 : 위 필수항목 중 일부는 접수기관에 따라 선택사항이 될 수 있음. ▶ 개인정보의 수집 이용 목적 : 입학 전형(다만, 합격 시 학사행정정보로 활용) 고객센터 › 개인정보의 보유 및 이용 기간 : 개인정보 보유기간의 경과, 처리목적 달성 등 개인정보가 불필요하게 되었을 때에는 1544-7715 지체 없이 해당 개인정보를 파기합니다. (다만, 합격 시 학사행정정보로 계속 활용) ▶ Types of personal information - Name, Date of birth, address, phone number, cellular phone number, email address, additional contact information, school records (division X of highest education received, the names of high schools attended or graduated from, (intended) graduation year) ▶ The purpose of collection and use of personal information 무엇이든 물어보세요 - Personal information will be used only to receive and evaluate application to the university and to determine university entrance. 고객센터/FAQ ▶ Time period of retention and use of personal information - When the retention period of personal information has elapsed, the processing goal is achieved and the information is no longer needed, the 畑 relevant personal information will be disposed of without delay. Windows10 8 #인정보의 수집 및 이용에 동의하십니까? 원서접수 방법 지원자(만14 Do you agre on and usage of personal information? to these terms of ■ ⊙ 동의하지 않음 (I do not agree) ◉ 동의함 (I agree) **ANY** ※ 개인정보의 수집 및 용 동의에 대해 거부할 수 .<br>!으나 동의 거부 시 대입원서 접수의 제한이 있을 수 있습니다. nd usage are not agreed to, application for university entrance cannot be. X In the case that the terms of per 진학캐쉬 accepted, (충전식 결제)

 $0<sup>°</sup>$ 

#### ▶ 고뮤식별정보 수집 및 이용에 대한 안내(Collection and Use of Personally Identifiable Information)

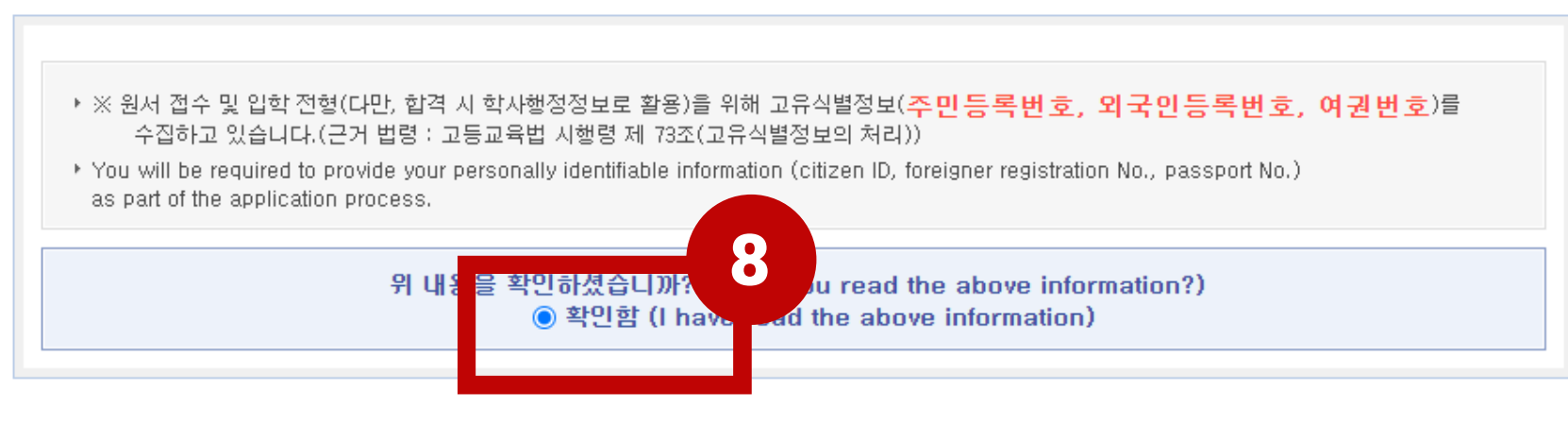

#### 본인 확인 및 모집요강 확인 여부(Self-Written Application Requirements, Screening Date)

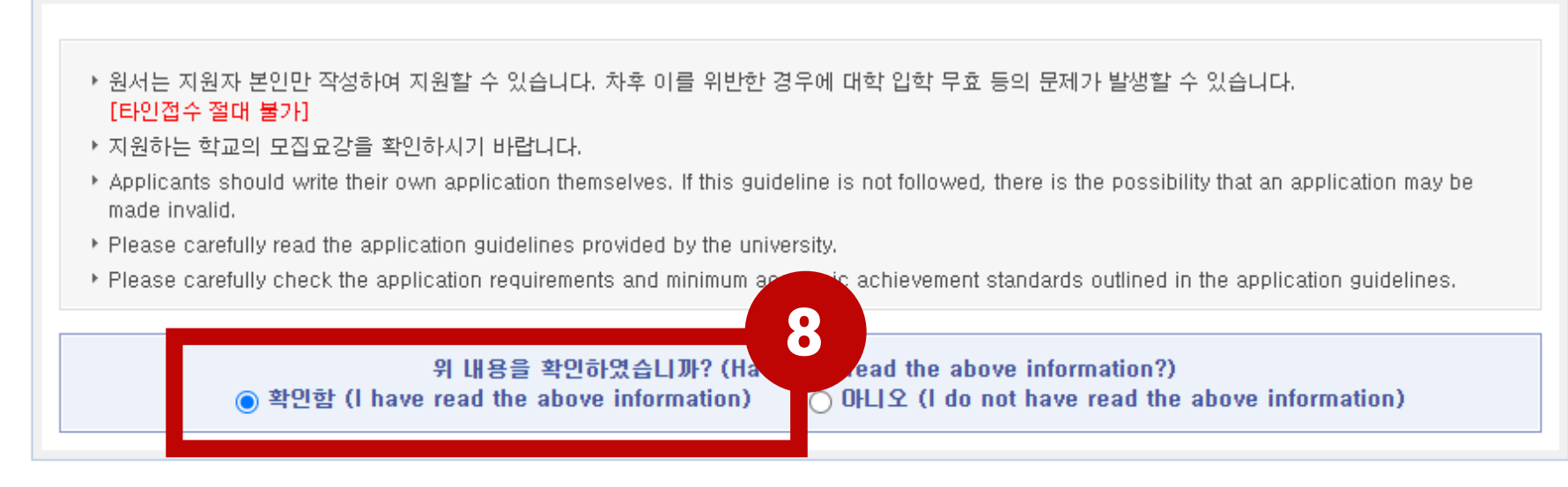

▶ 허위지원 금지 사항(University Entrance False Application and Fabricated Requirements Prevention)

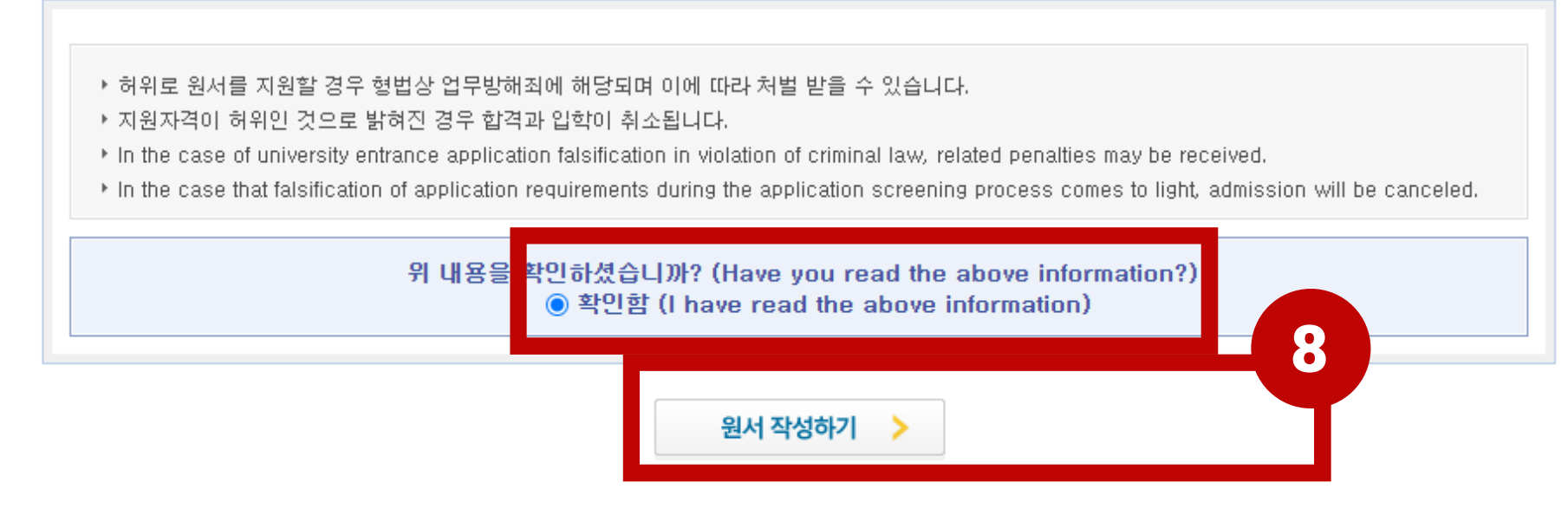

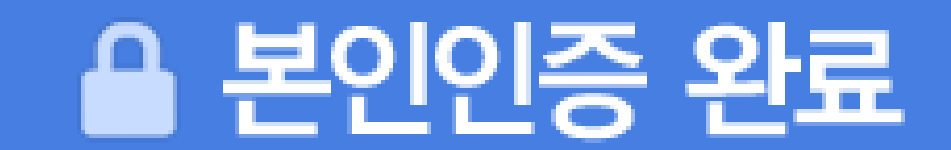

부산대학교

원서작성 원서확인 및 결제 출력물(수험표) 진학캐쉬(충전식 결제)

篇

 $\mathbf{A}$ 

 $\sim$ 

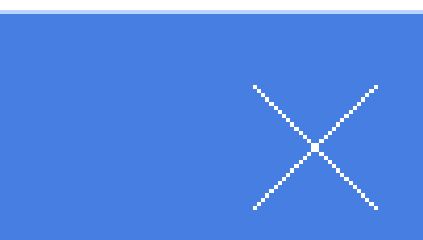

원서접수홈 | 원서검색 | 나의 원서관리 | 로그아웃

스마트 경쟁률

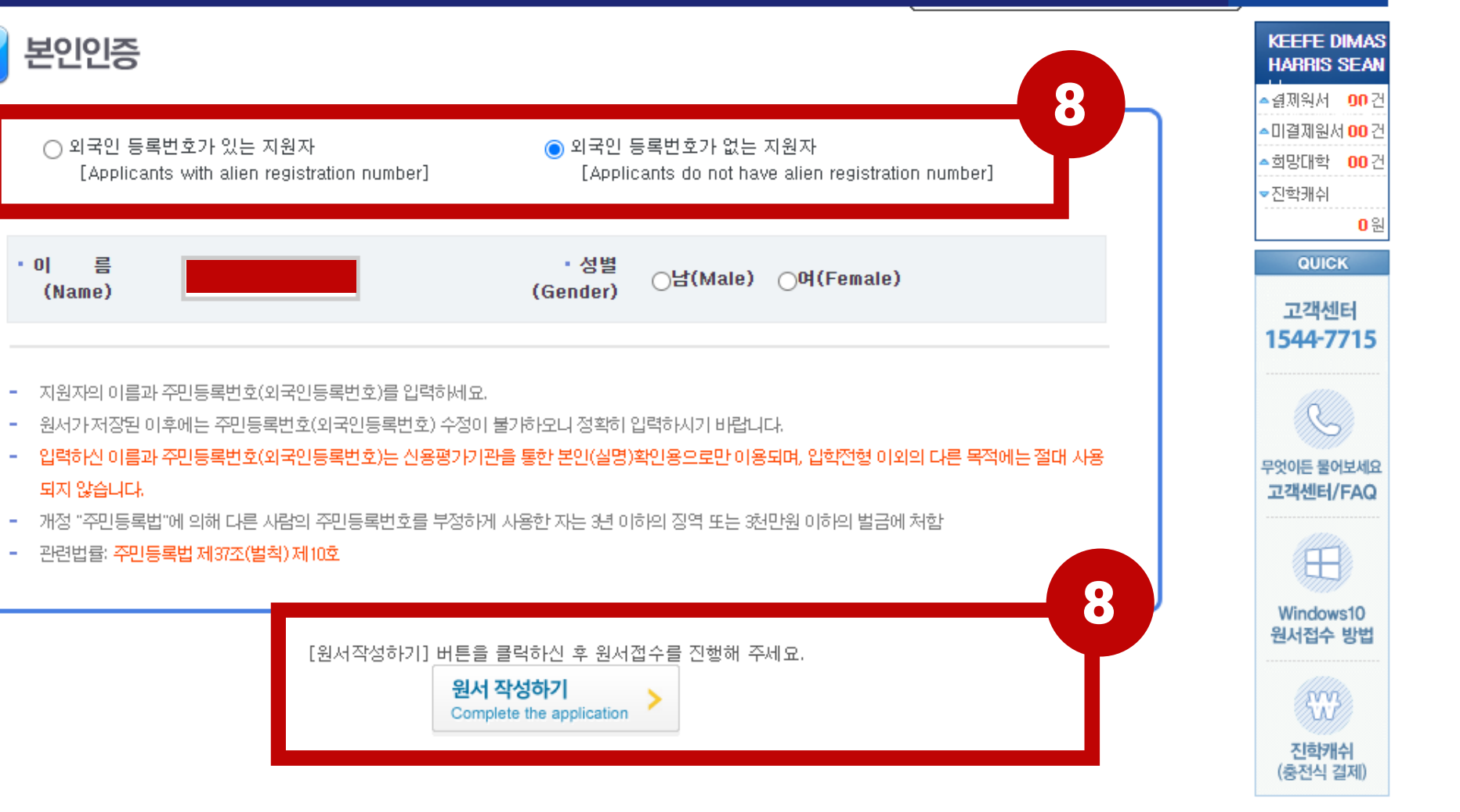

You will see the another page after you do Step 8. If you have ARC (Alien Registration Card) then click [Applicants with alien registration card]. In this example, we explain how if you do not have ARC. Then, you can click complete the application.

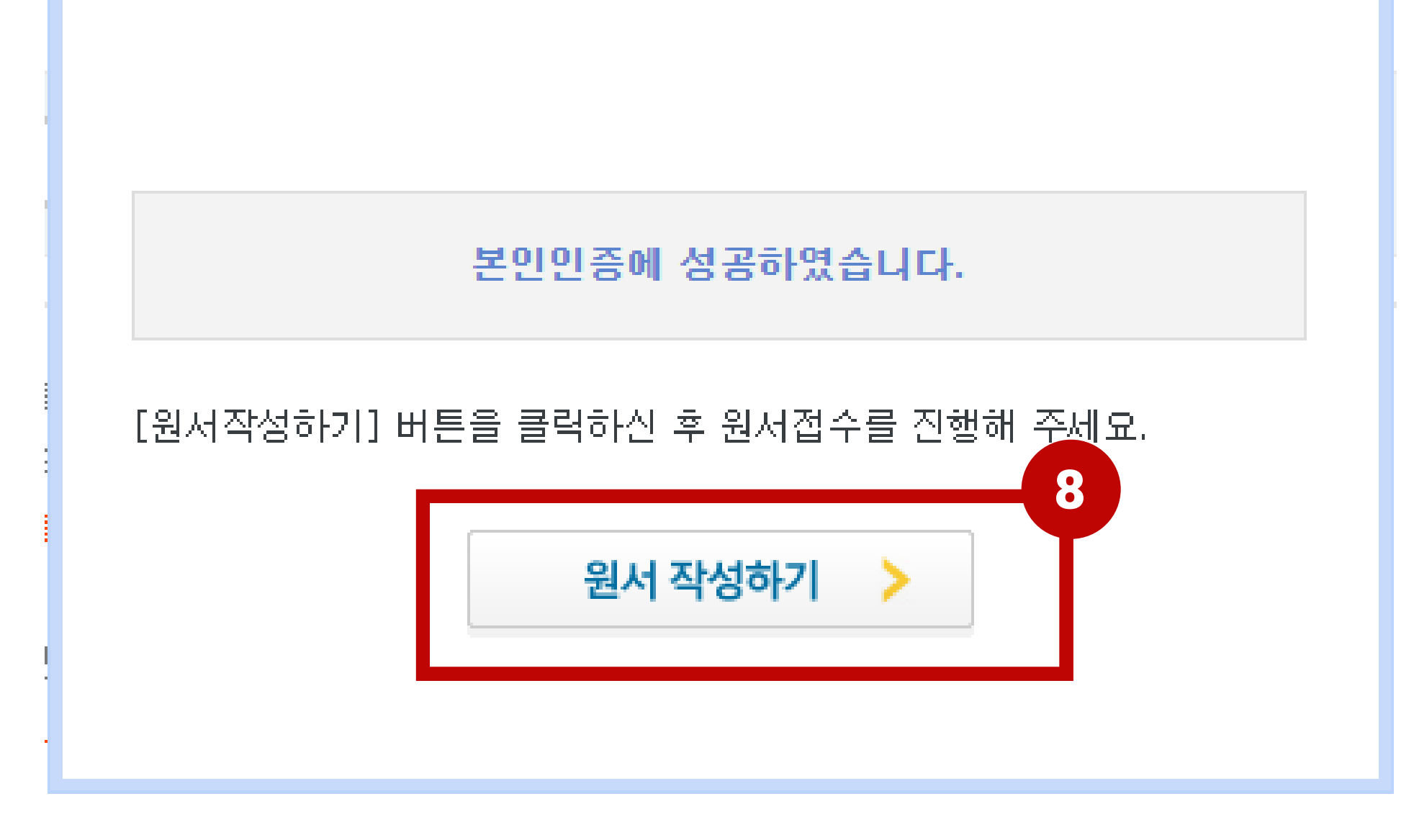

Now, you can fill out the application form with your actual data.

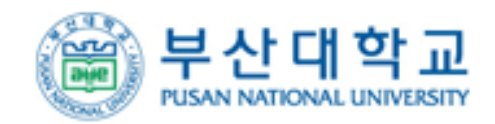

원서접수홈 | 원서검색 | 나의 원서관리 | 로그아웃

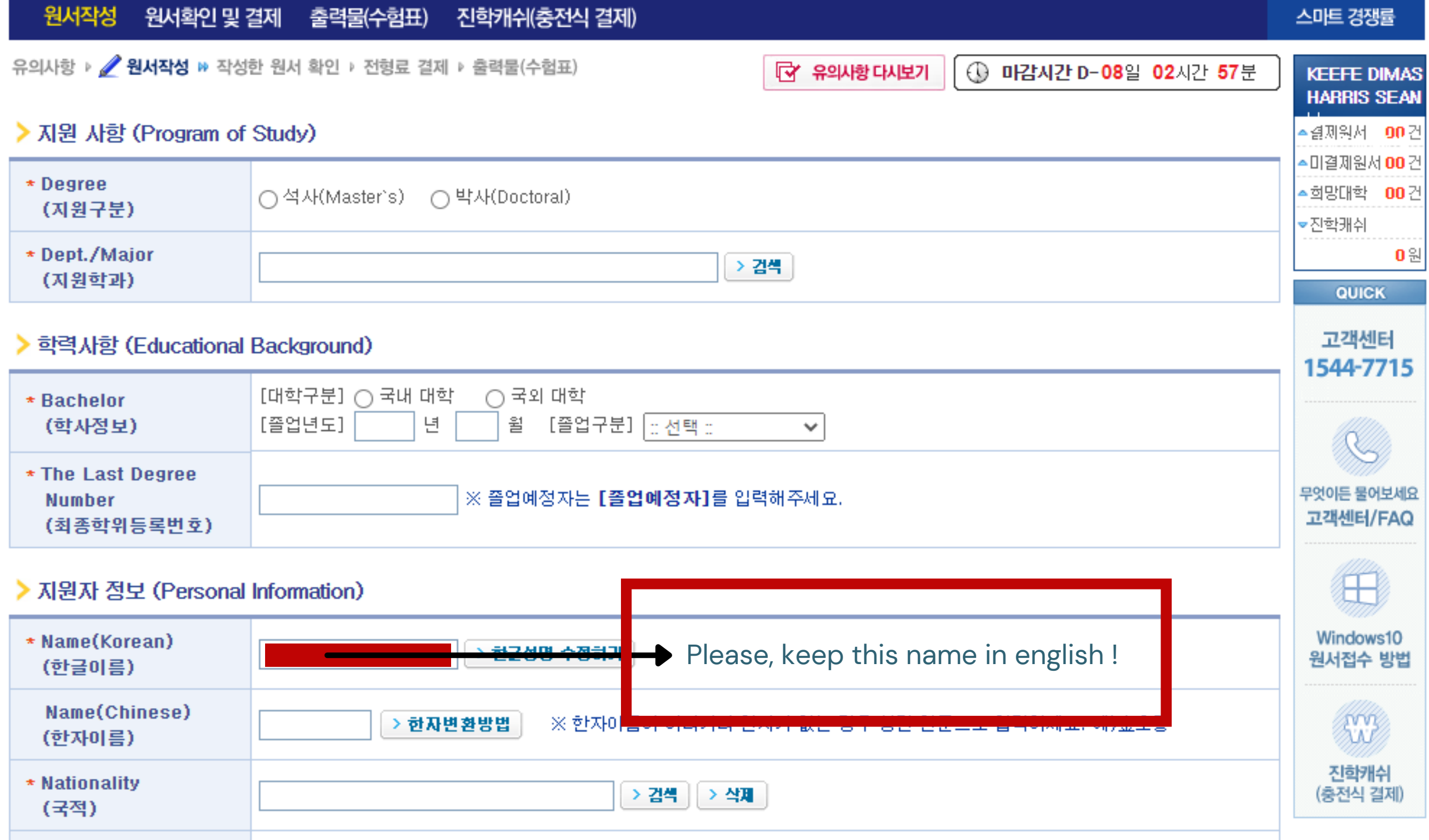

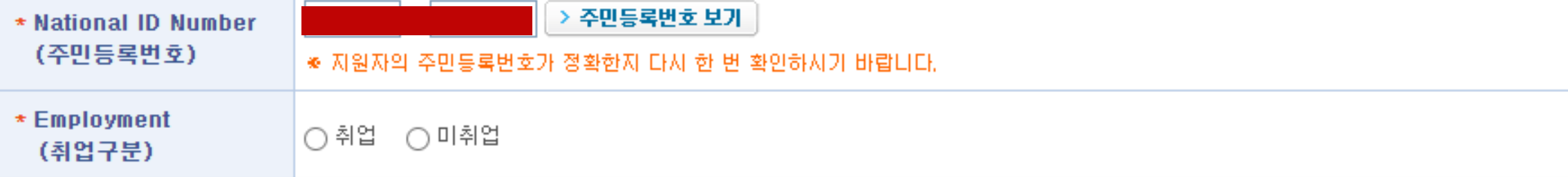

# > 지원자 연락처 (Personal Contact)

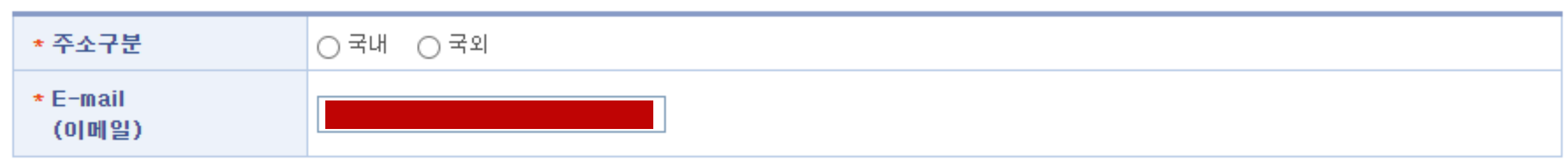

### > 비상연락망 (Emergency Contact)

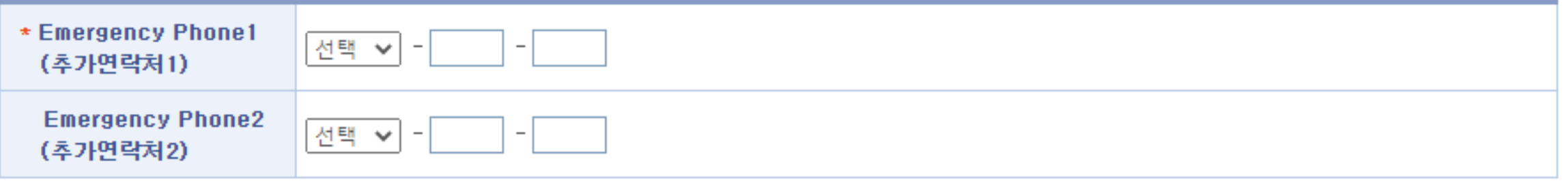

### > 개인정보 돔의 (Agreement of Personal Information)

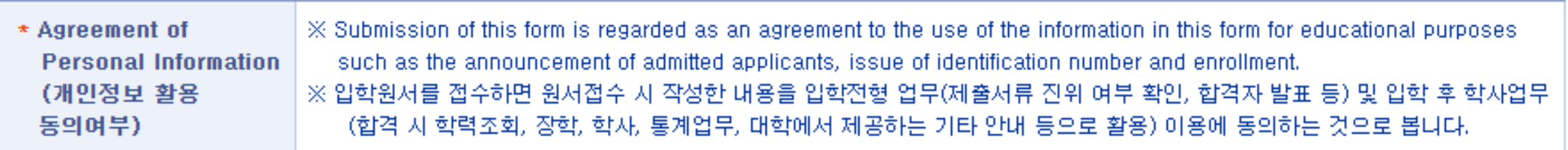

# > 사진 (Photo)

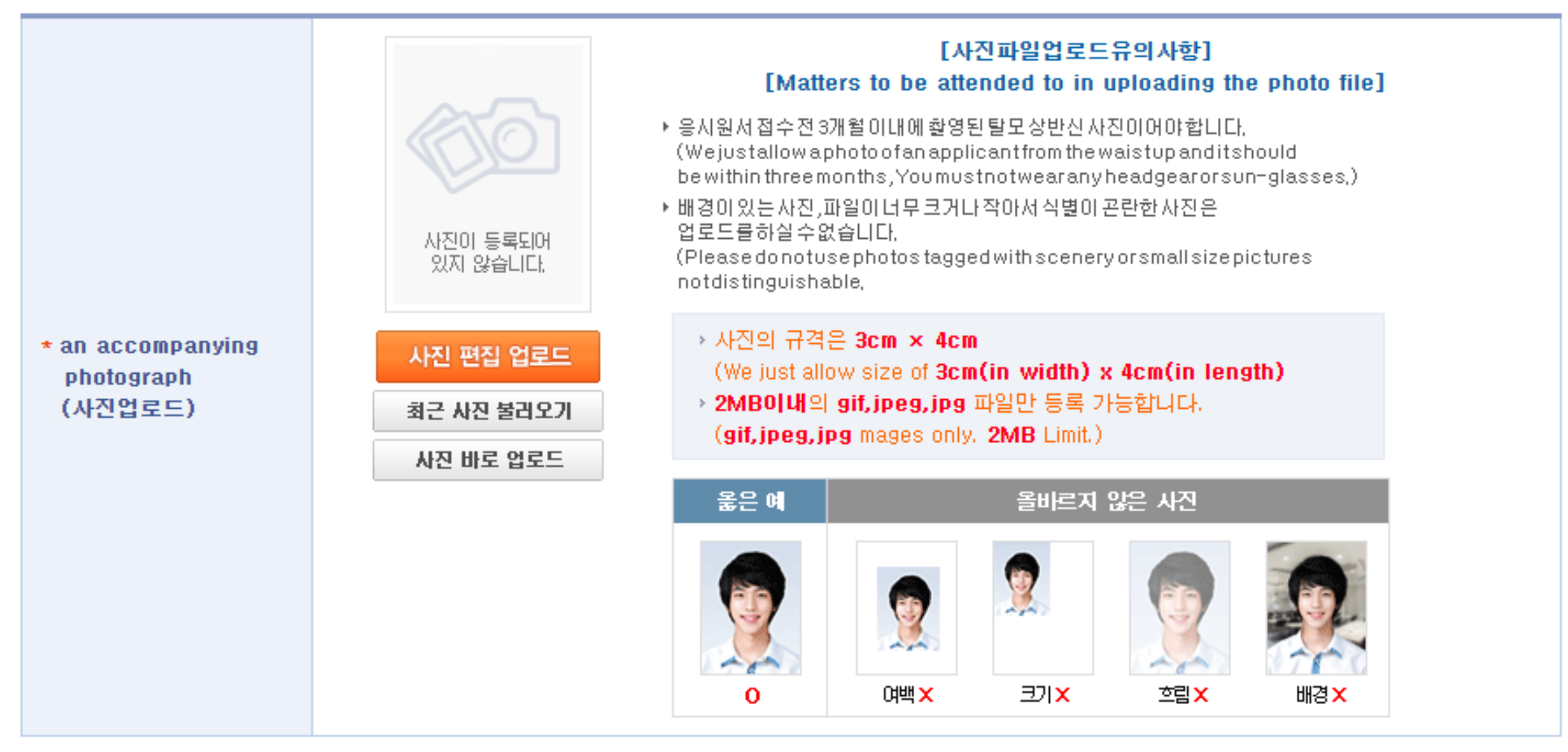

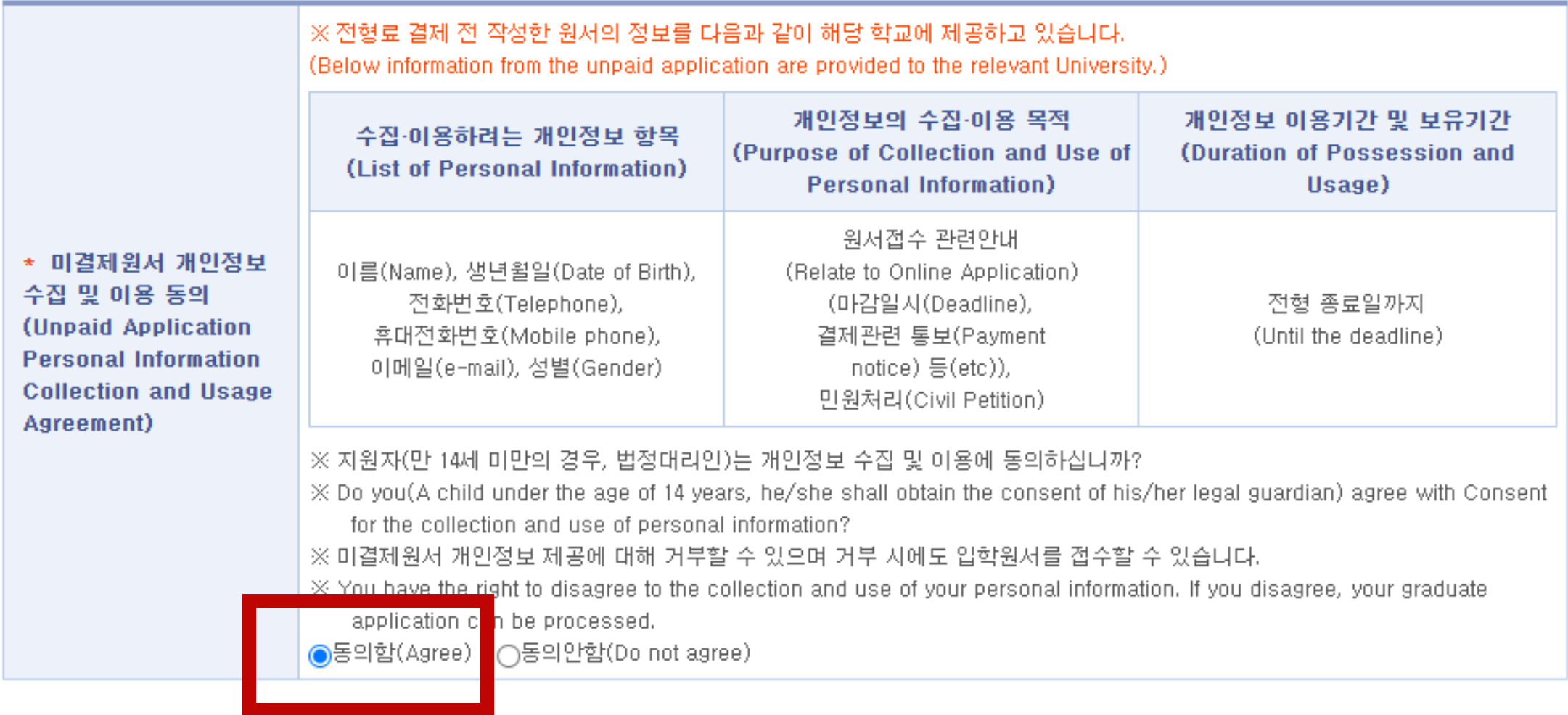

### > 미결제원서 개인정보제공 동의여부(Unpaid Application Personal Information Collection and Usage Agreement)

[저장하기]를 클릭하면 작성한 원서가 [나의 원서 관리]에 저장됩니다. 결제 전에는 원서 수정이 가능합니다.

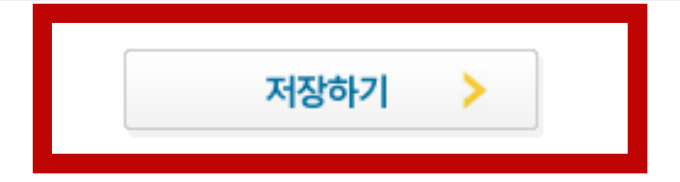

After that, the system will ask you to review your application before you pay the application fee. Please, make sure any information in the application form is match with your actual data. Then, simply click 지원하기.

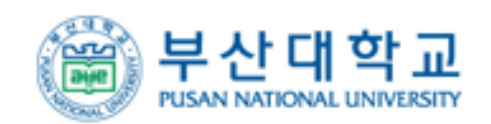

원서접수홈 | 원서검색 | 나의 원서관리 | 로그아웃

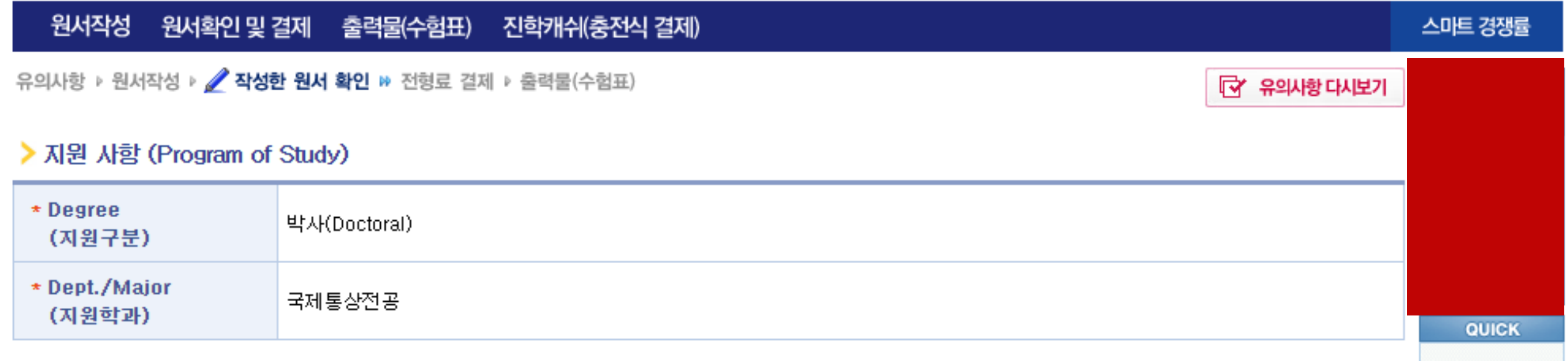

# > 미결제원서 개인정보제공 동의여부(Unpaid Application Personal Information Collection and Usage Agreement)

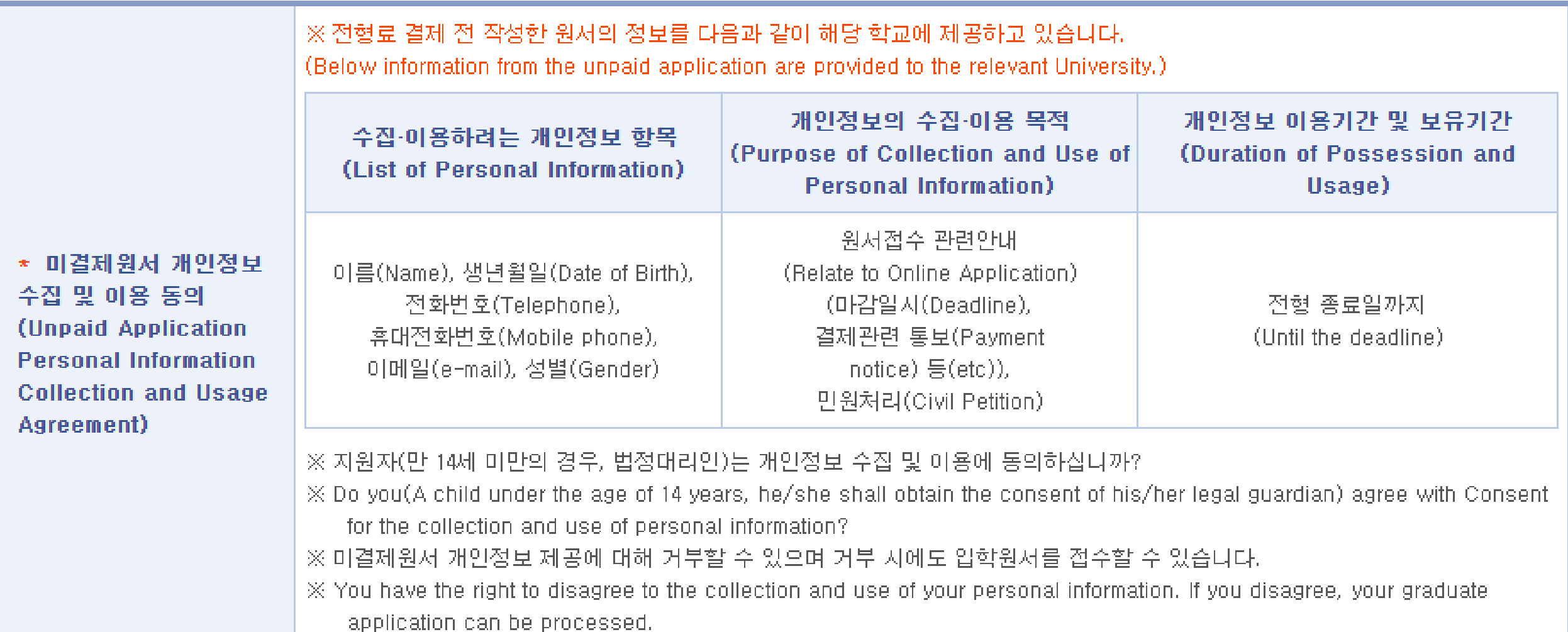

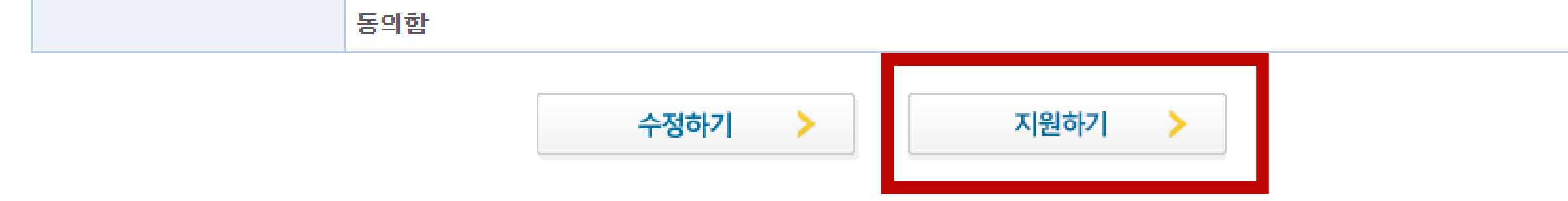

You can pay the application fee by clicking the payment option in the box below.

After the payment has completed, you can print out your application by clicking Step 9.

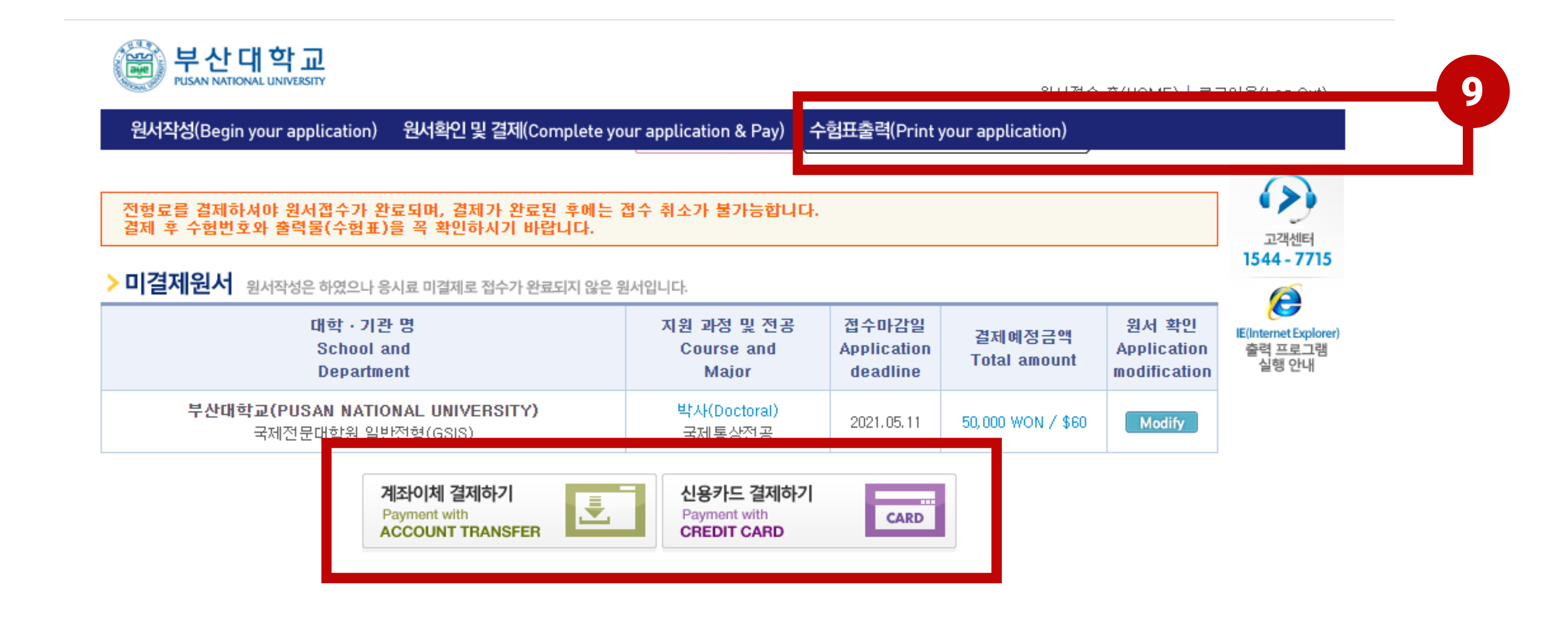

If you see this information on your screen, your payment was successful.

# 회원님의 결제가 성공적으로 완료되었습니다.

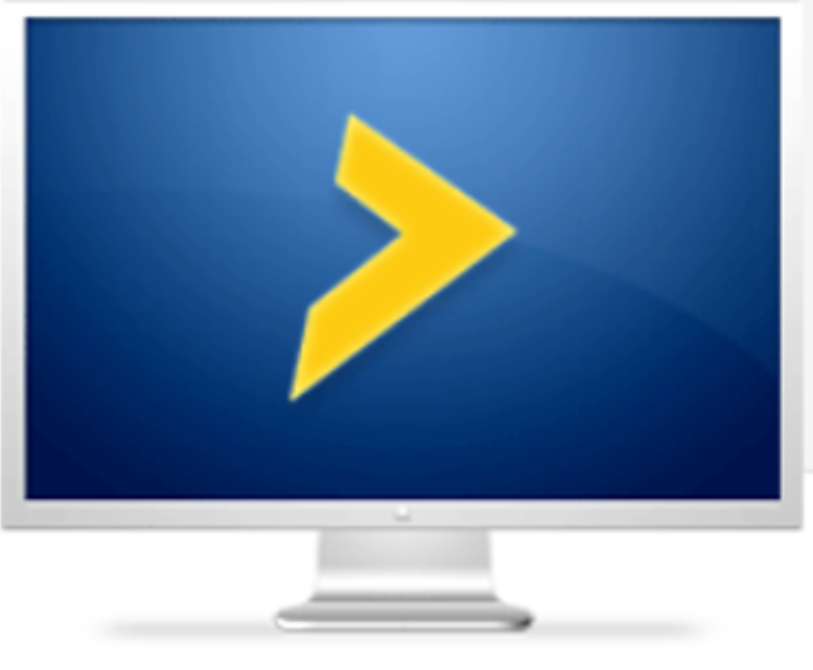

다음 페이지에서 반드시 본인의 수험번호(접수번호)와 출력물을 확인하세요. 수험번호 미확인으로 인한 책임은 본인에게 있습니다. 궁금한 사항이 있으시면 고객센터 1544-7715로 연락바랍니다.

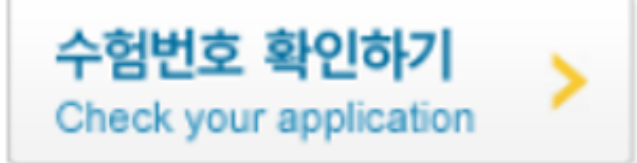

Then, you are able to print out your application .

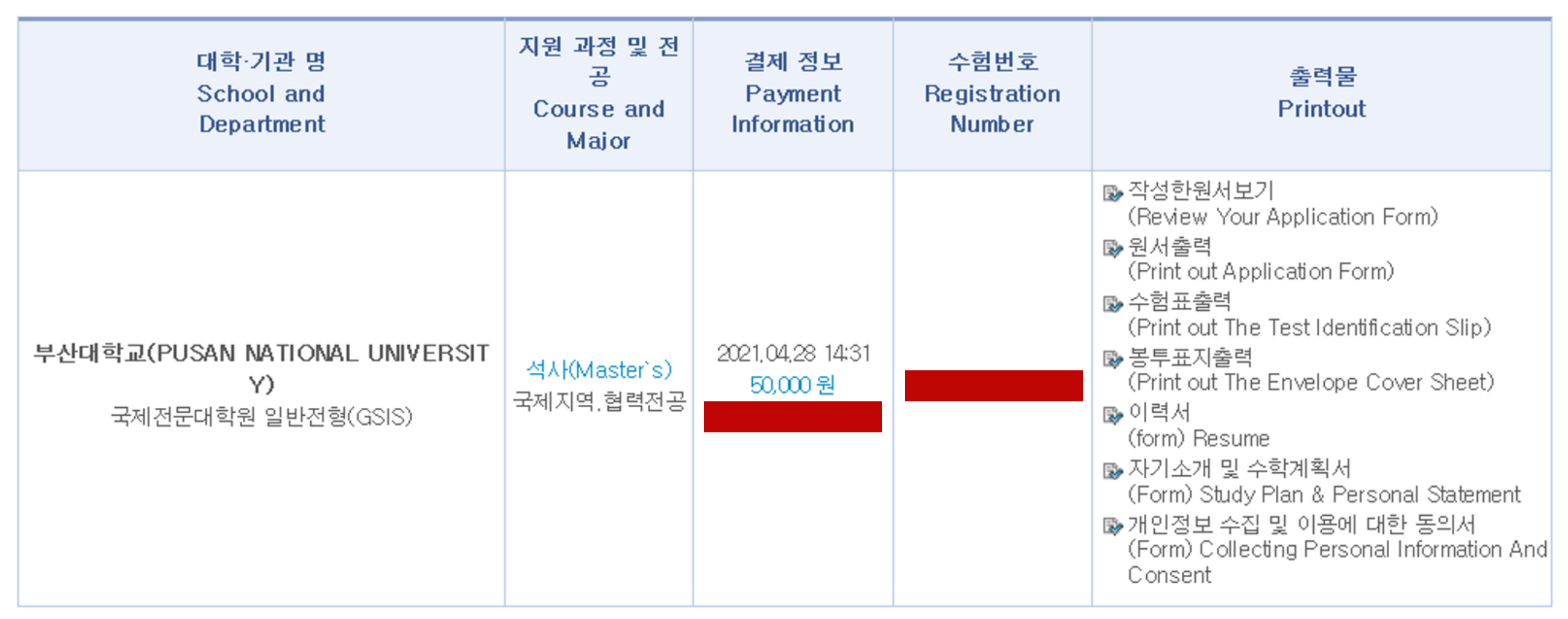

# > 부산대학교(PUSAN NATIONAL UNIVERSITY) 국제전문대학원 일반전형(GSIS)에 성공적으로 원서접수 되었습니다.